# **MOTOR FUEL TRACKING SYSTEM**

Fuel Tracking System... the way of the future.

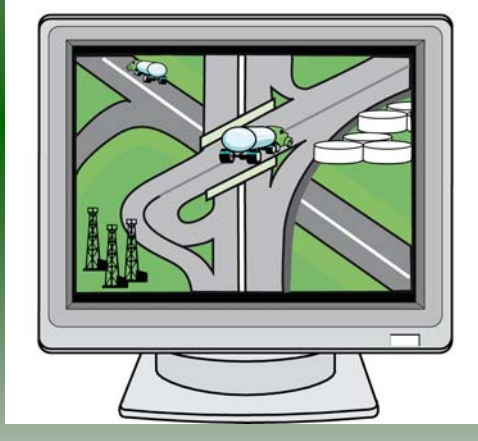

## FIRST TIME FILER ACCOUNT SETUP

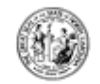

#### North Carolina Department of Revenue

10/2/2006

Michael F. Exsley Governor

E. Norris Tolem. Secretary

FIS IESI IANPAYER1 1429 ROCK OUARRYRD STE105 RALEIGH NC 27410

#### File Your Motor Fuels Tax Returns via The Internet!

The North Carolina Department of Reverse (DOR) has developed an application to allow Motor Fuels trapevers to file and pay all Motor Riels travietimis using the Internet as well as file request for refinds.

There are some requirements that must be met before you can use the Internet to file returns. Log orto the Department of Reverse's website at:

#### www.dome.com

#### and dids on Electronic Services

to view the Online Services offered by DOR. Under Business Taxes, click on Motor Fuels E-Elleto logortothe Motor Riels Tracking System website. Click anywhere in the underlined text. box that reads "Ready to file Motor Fuels returns or retunds on line? Click here!" to setup your Internet account. When you get to the Login screen, dids on "Einst Time User" and follow the instructions. To setup your Internet account, use their formation listed at the bottom of this page. For security purposes, only the last four (4) digits of the SSN are displayed below.

If you do not set up your internet account vailin. 90 days from the date of this letter, your access code will expire. To obtain a new code, you must contact the Motor Fuels Tax Division. Once you have been setup to file on the Internet, you may file your next Motor Fuels tax return. and request refunds using the Internet.

You can obtain a User Marcal on-line at www.dorno.com/downloads.inotor.html If you have any questions or would like to have a User Manual mailed to you, please call the Motor Fuels Tax Dimision at (919) 733-3400 and Hans at (877) 308-9092.

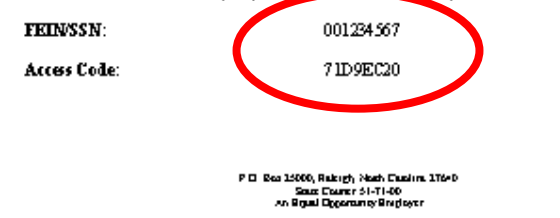

The Department mailed an access code letter to each registered taxpayer for the Motor Fuel Tracking System. The taxpayer FEIN or SSN and temporary access code are listed at the bottom of the letter. Have this letter available during the **Initial Setup** only.

2

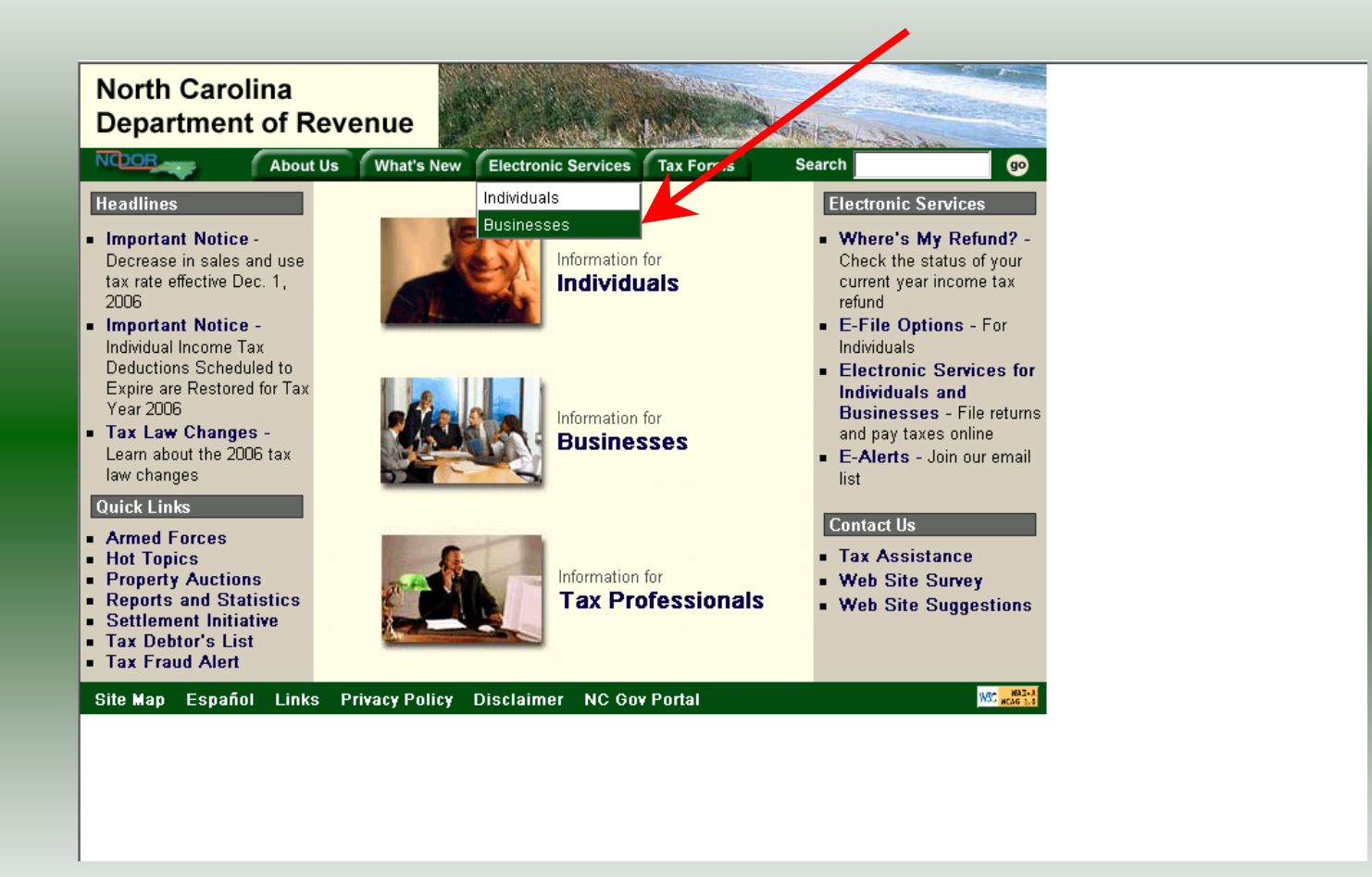

Log into the Department of Revenue's website at **[www.dornc.com](http://www.dornc.com/)**. Click on **Electronic Services** and then **Businesses**.

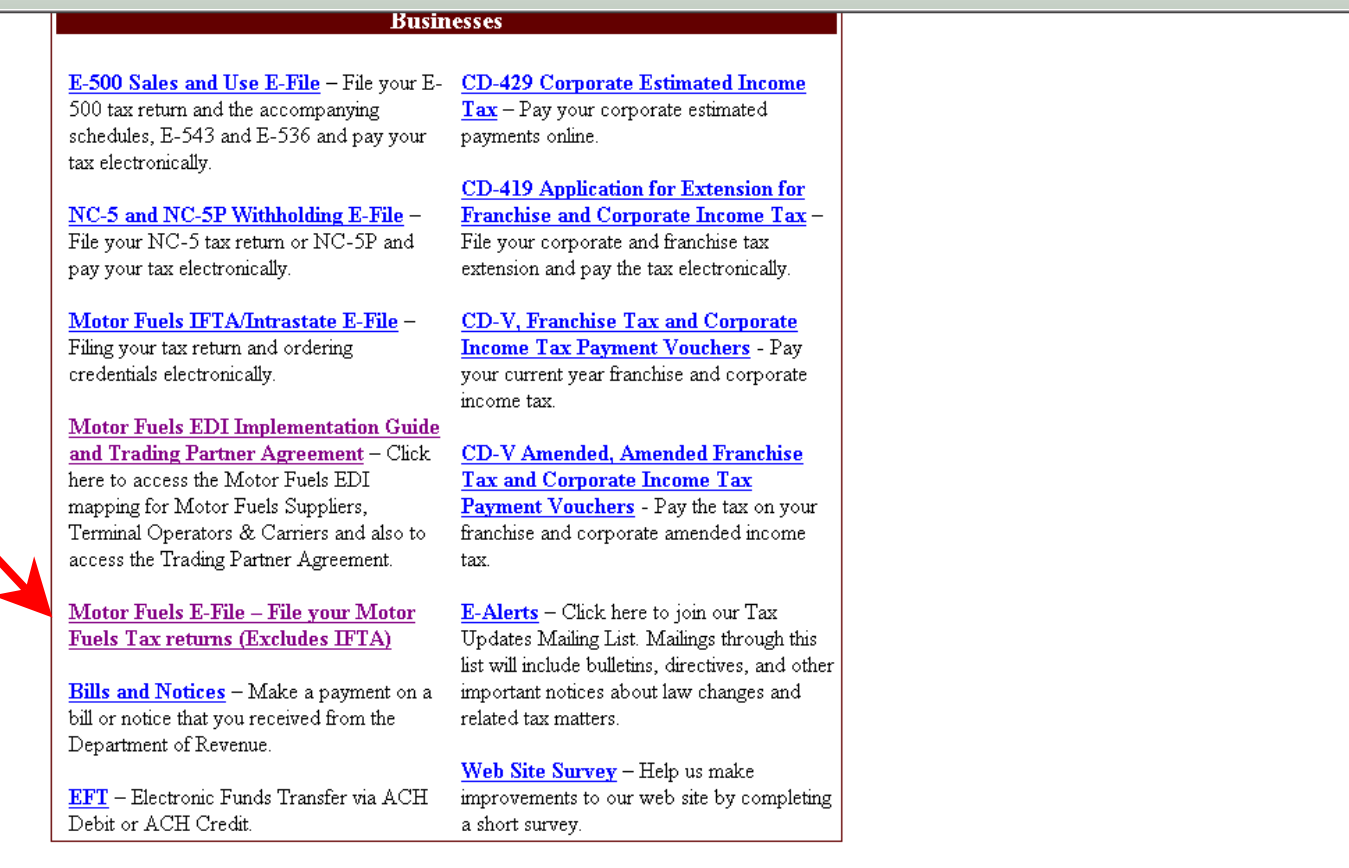

Click on **Motor Fuels E-File – File your Motor Fuels Tax returns (Excludes IFTA)** (fifth hyperlink down in the left column).

4

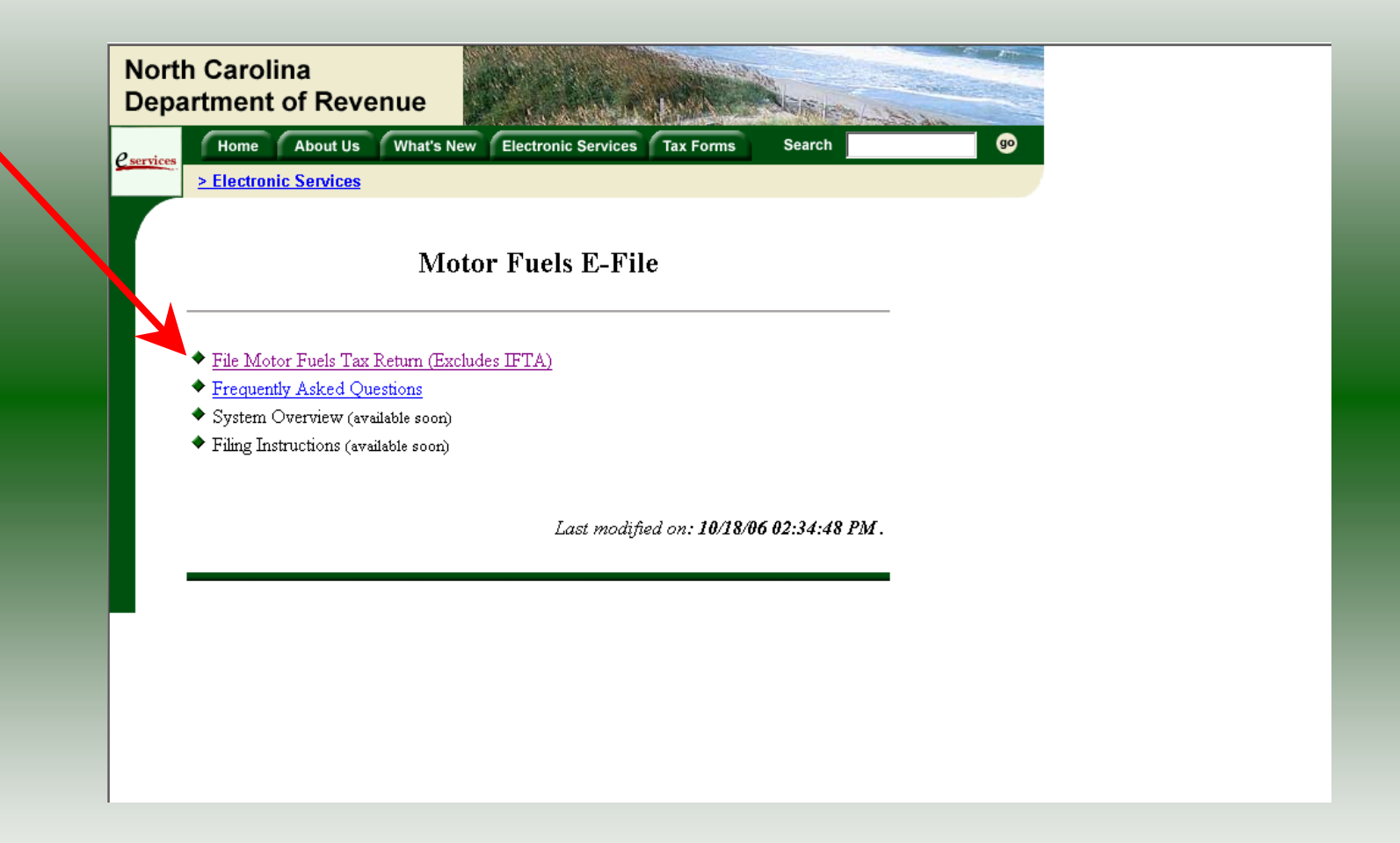

Click on **File Motor Fuels Tax Returns (Excludes IFTA)**.

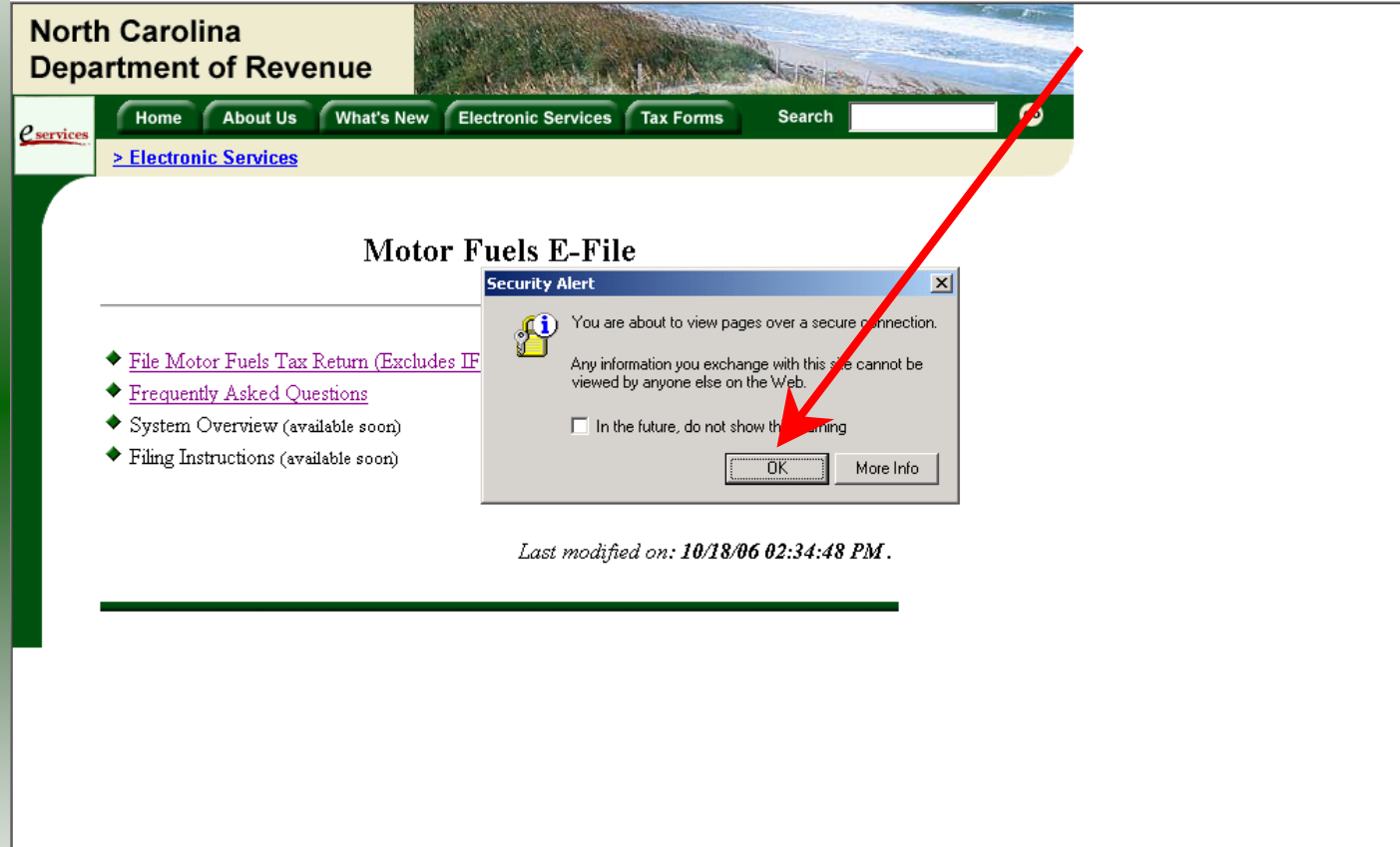

A message will display stating "You are about to view pages over a secure connection." Click **OK**.

6

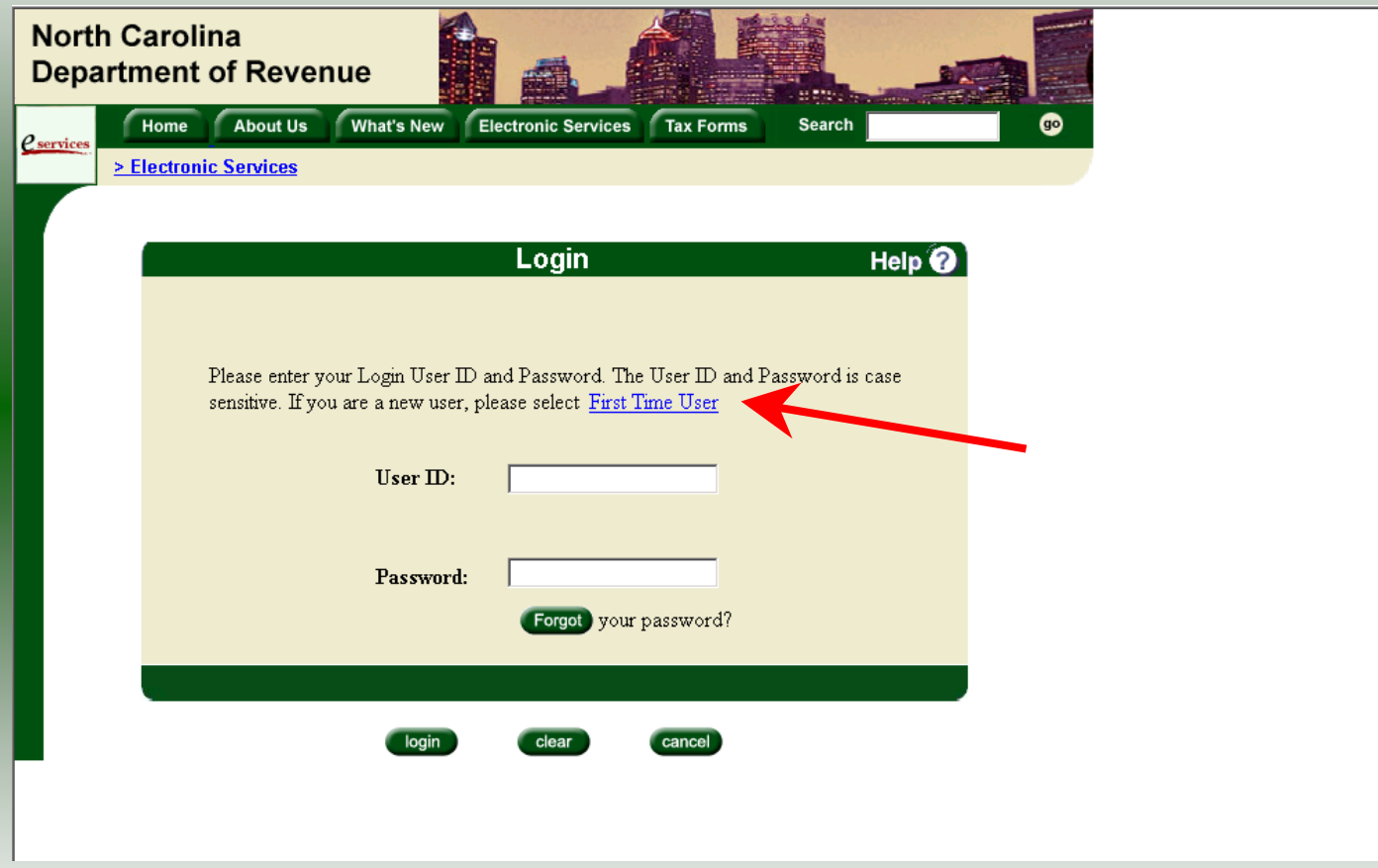

The **Login** screen is displayed. Click on **First Time User**.

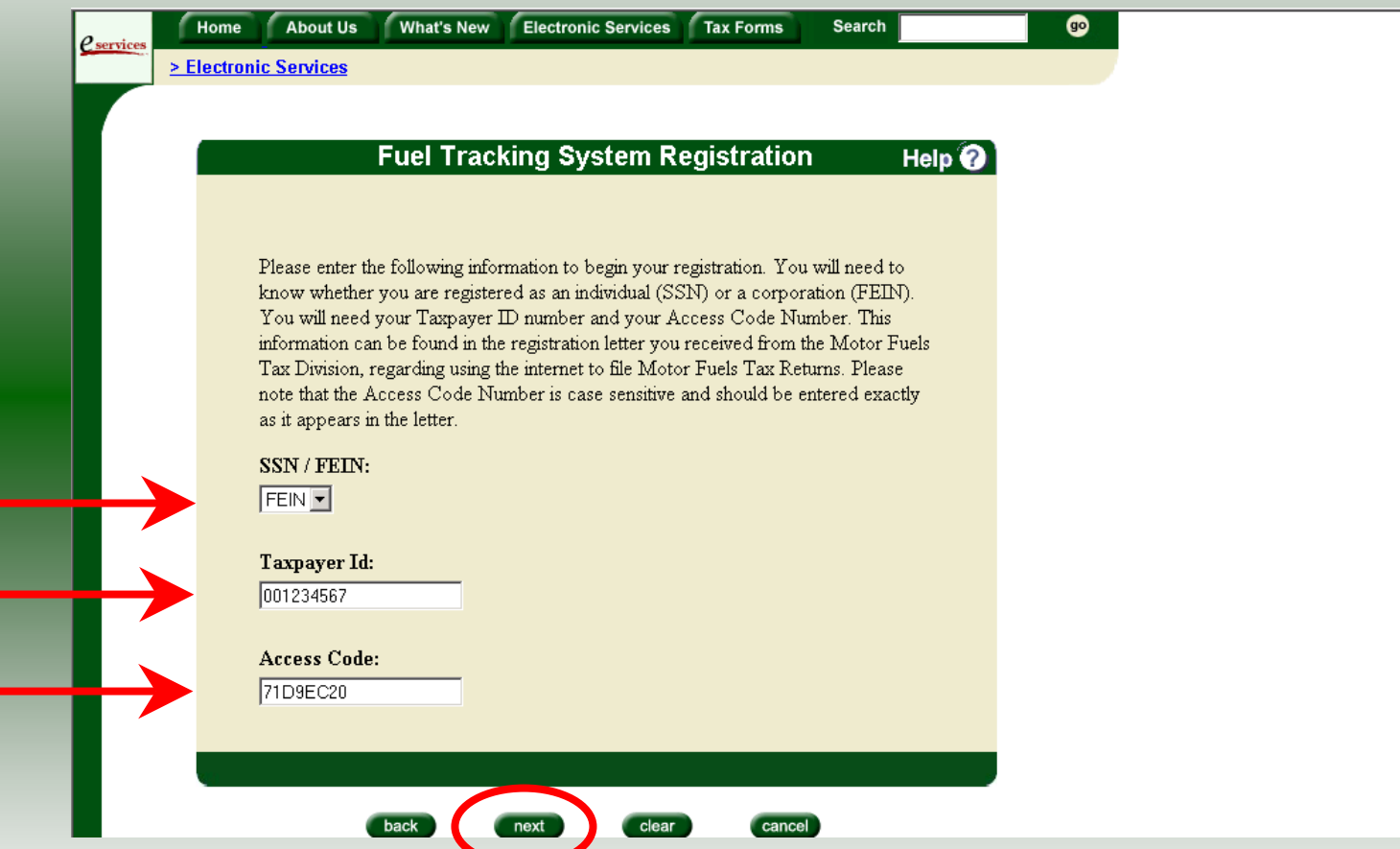

The **Fuel Tracking System Registration** screen is displayed. Refer to the Access Code Letter and indicate if the Taxpayer ID is your FEIN or SSN. Enter the **Taxpayer ID** and **Access Code** as printed on the letter. The Access Code is case sensitive. Click **Next**.

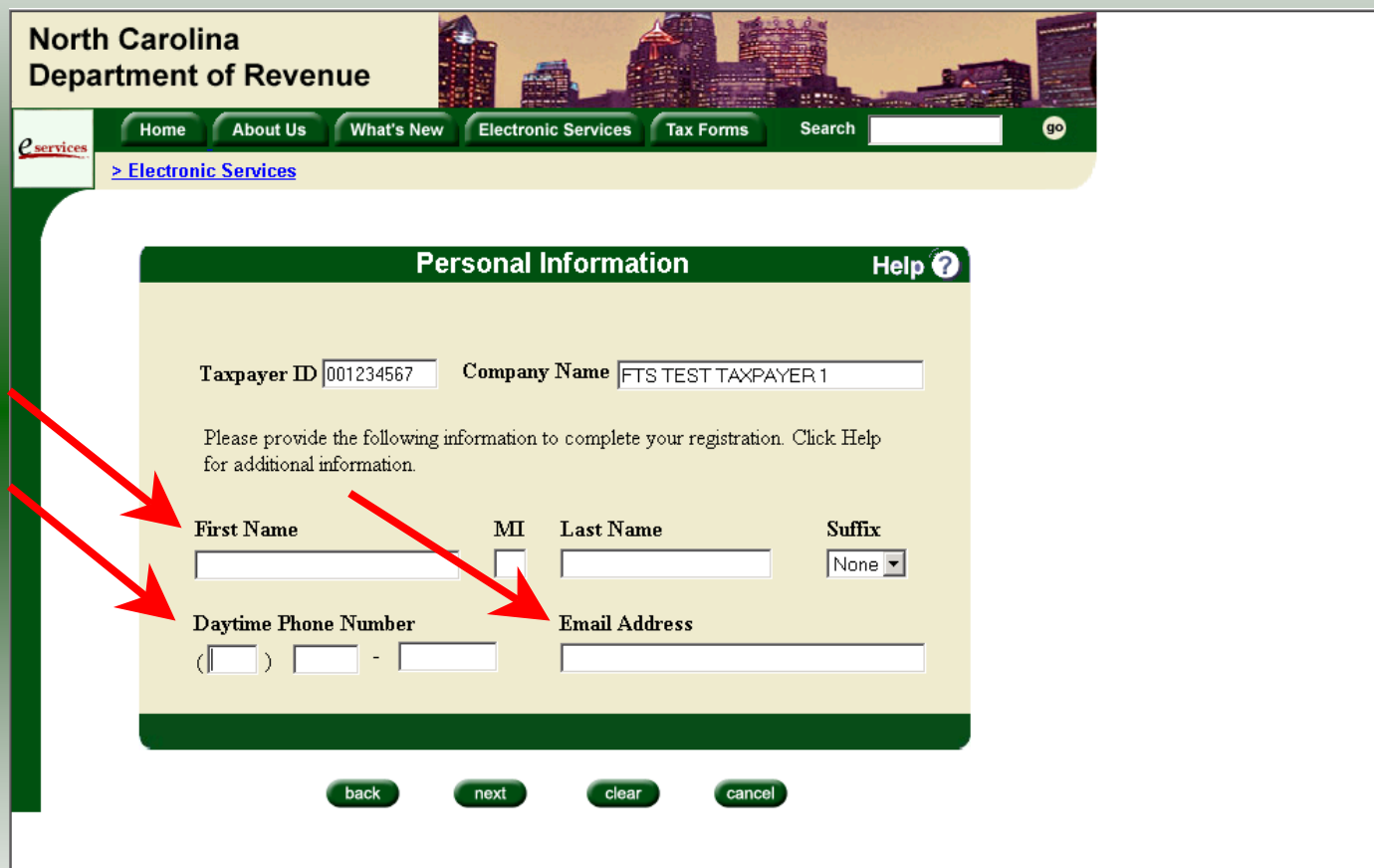

The **Personal Information** screen is displayed. Enter the **Name**, **Telephone Number**, and **Email Address** for the individual authorized to access the account.

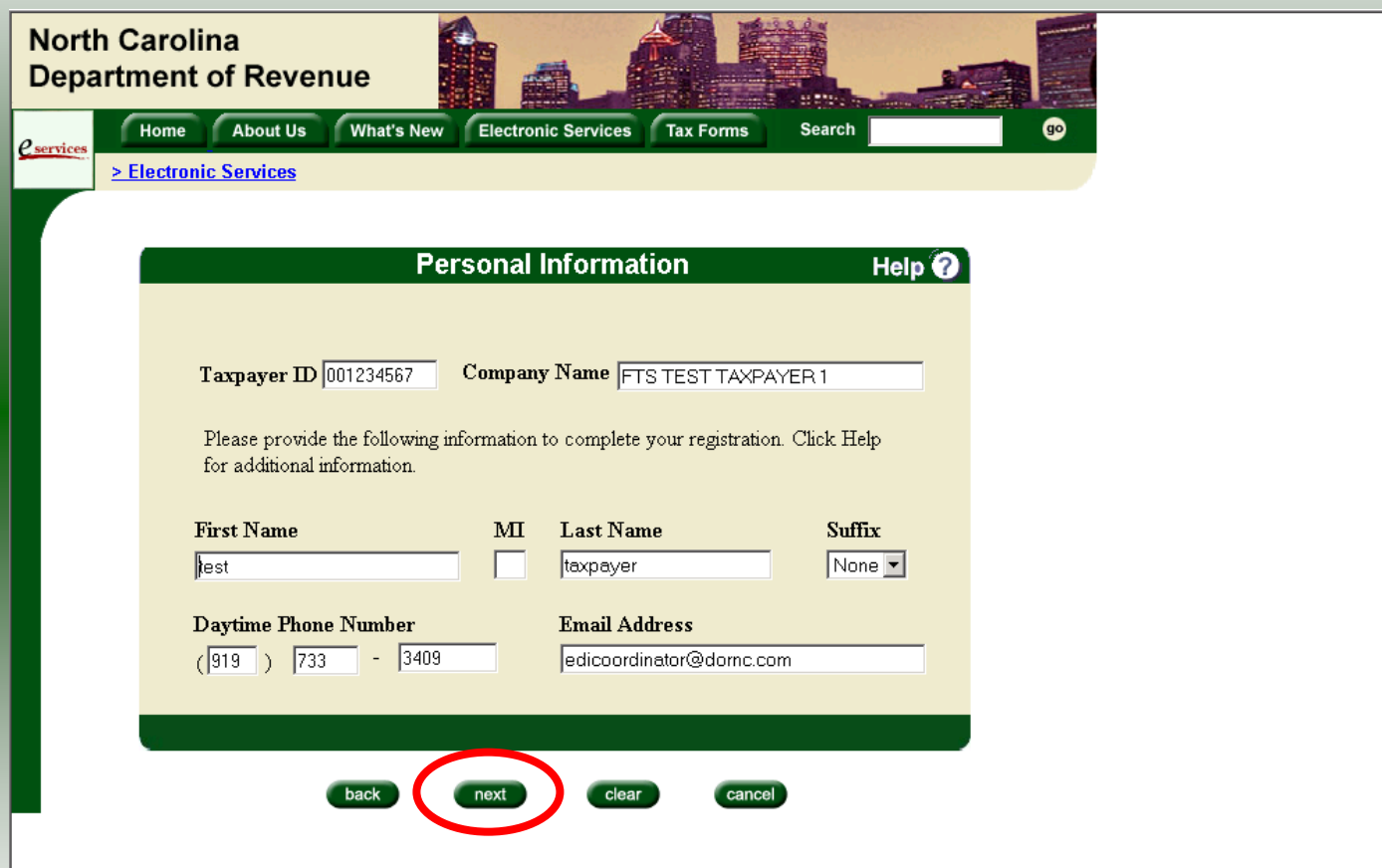

Once the **Name**, **Telephone Number** and **Email Address** is entered and reviewed for accuracy click **Next**.

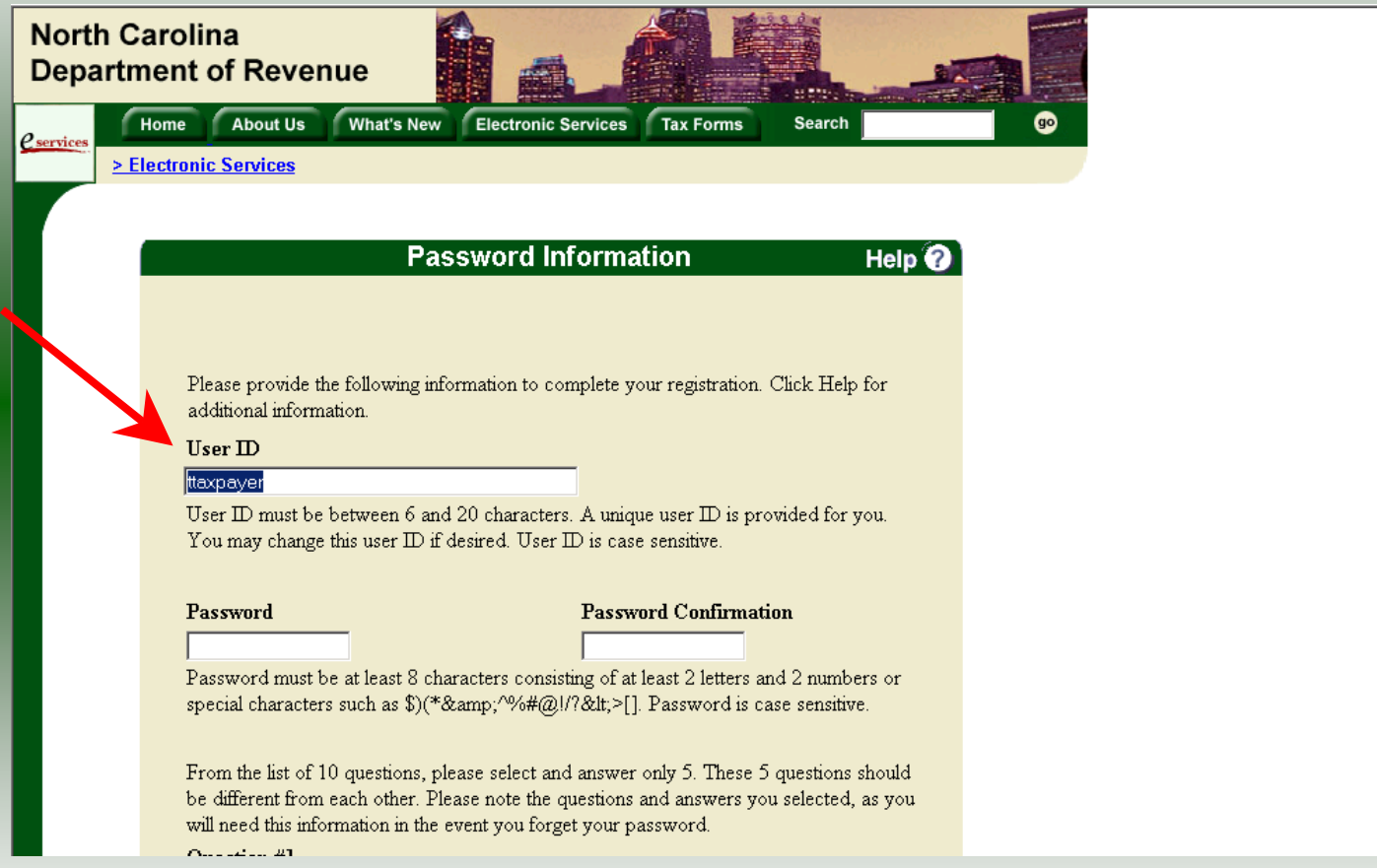

The **Password Information** screen is displayed. The system creates a unique **User ID**, however, you may change the User ID if desired. The User ID must be between 6 and 20 characters.

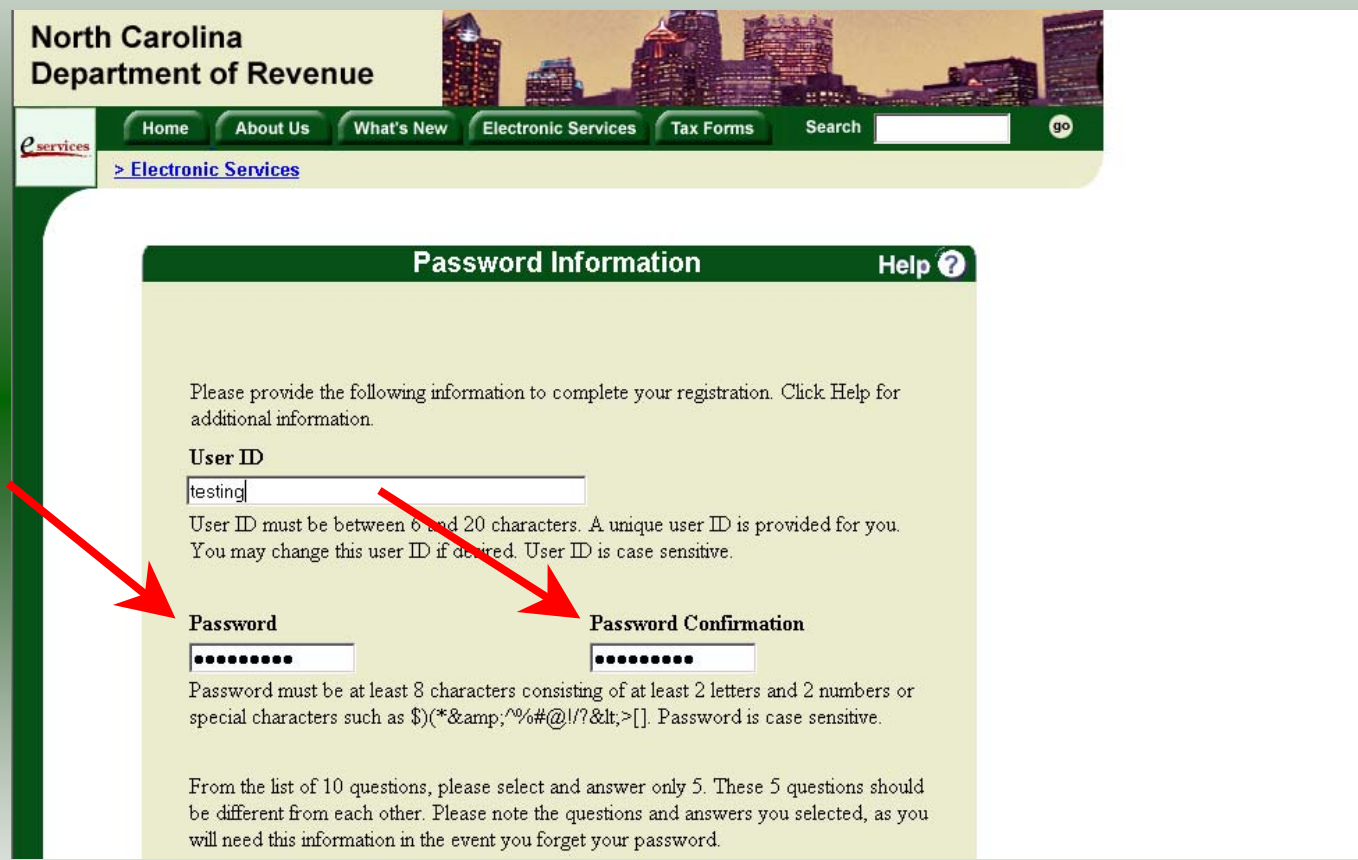

Next enter a new **Password** and then confirm the password by entering again. The password must be at least 8 characters and contain 2 letters and 2 numbers. Scroll down to complete the security login.

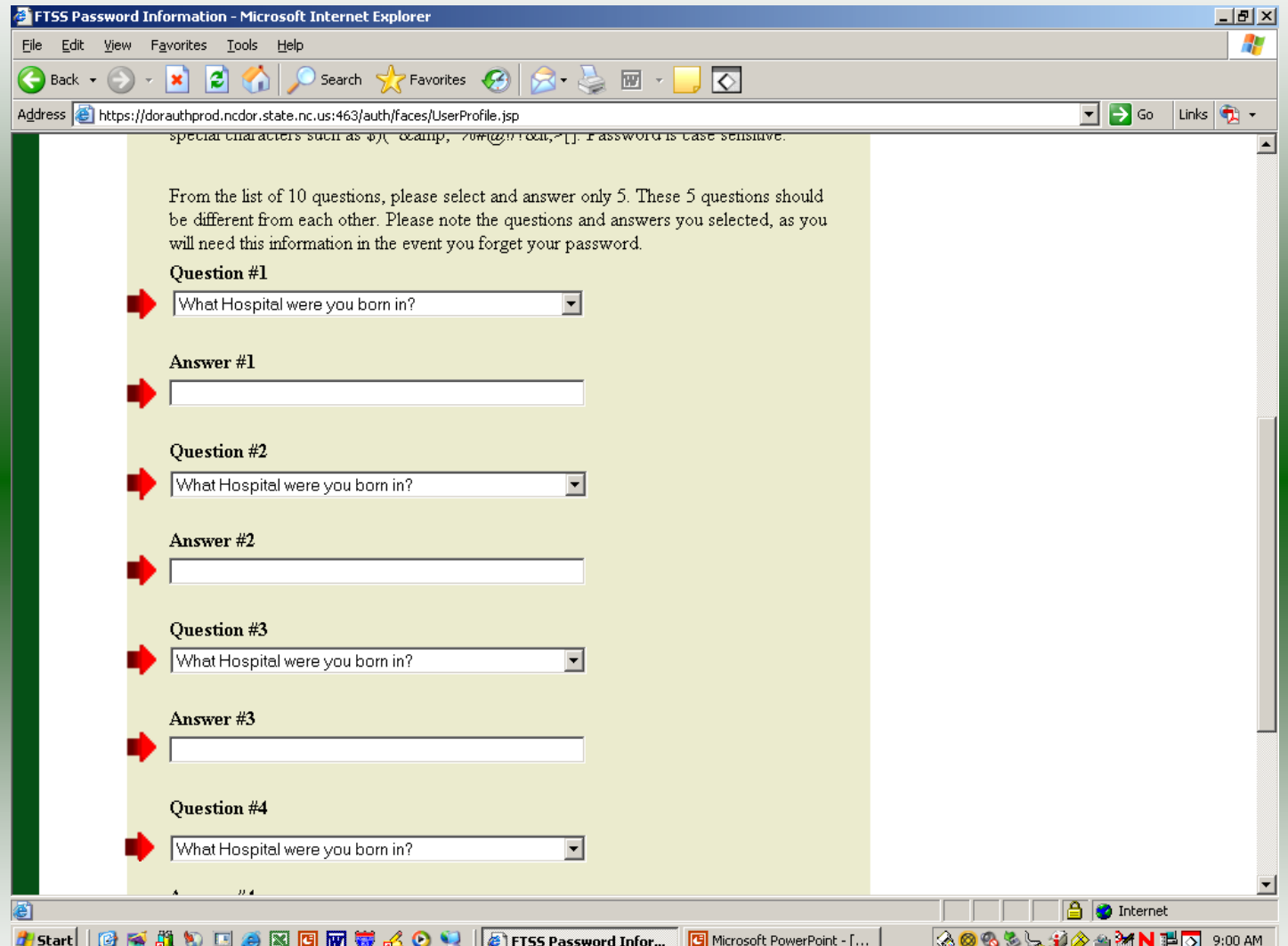

13Answer 5 different questions from the list of 10 questions as provided in the dropdown. Be sure to answer correctly as you will need this information to reset your password if forgotten. Click **Next**.

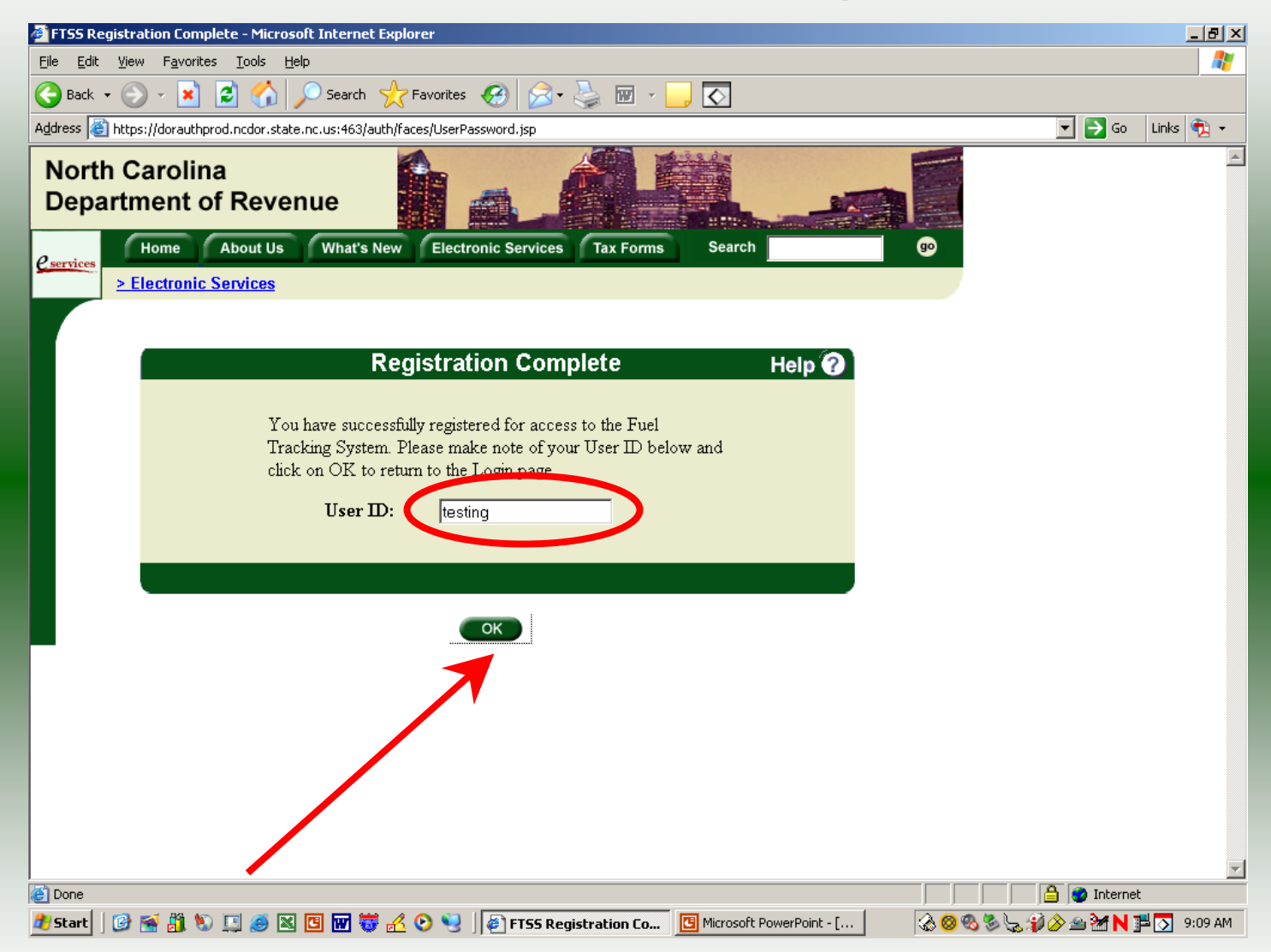

The **Registration Complete** screen is displayed. Please note your **User ID**. Click **OK**.

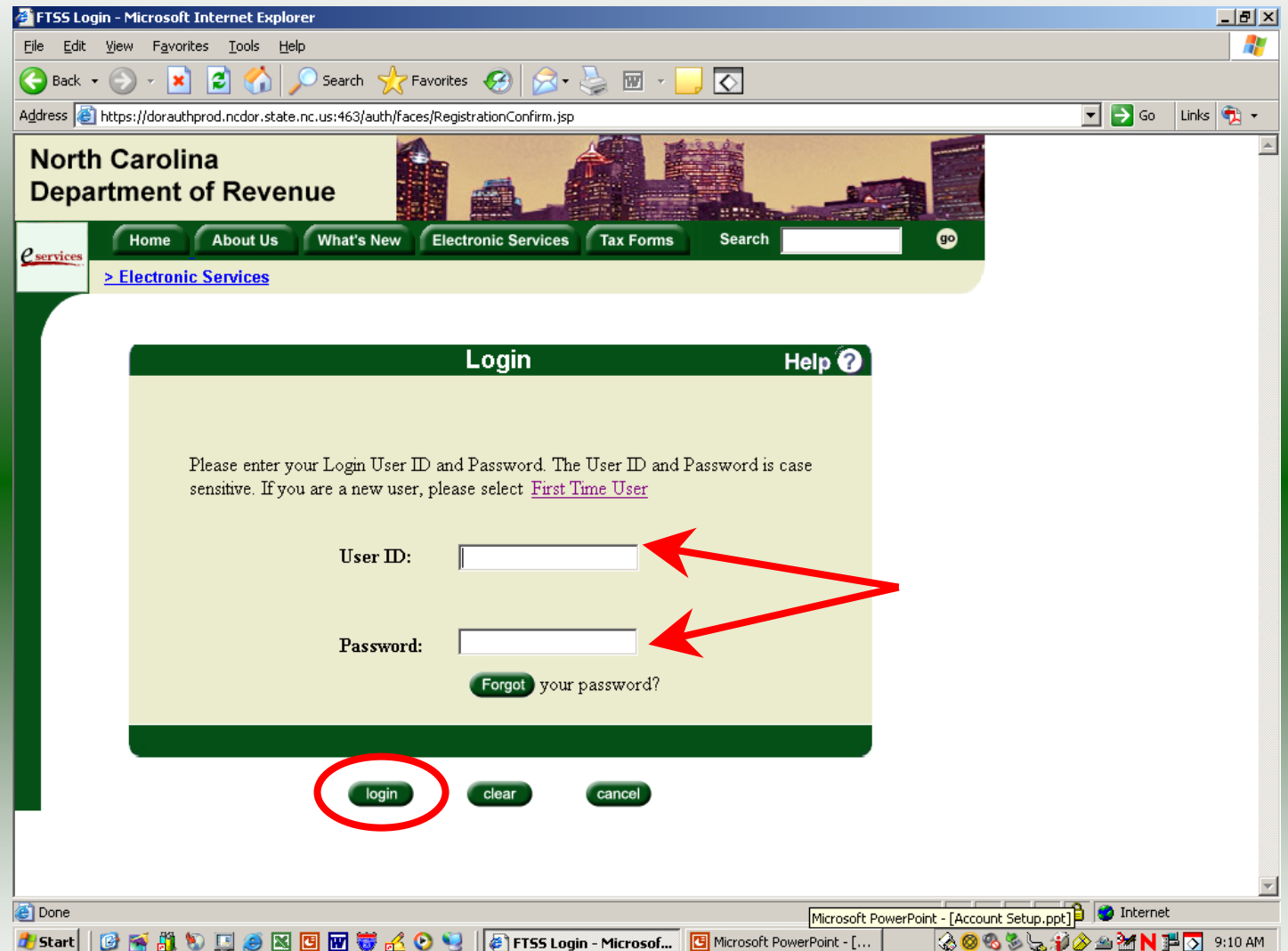

15 The **Login** screen is displayed. Enter the **User ID** and **Password** as established in the **First Time User Setup**. Click **Login**.

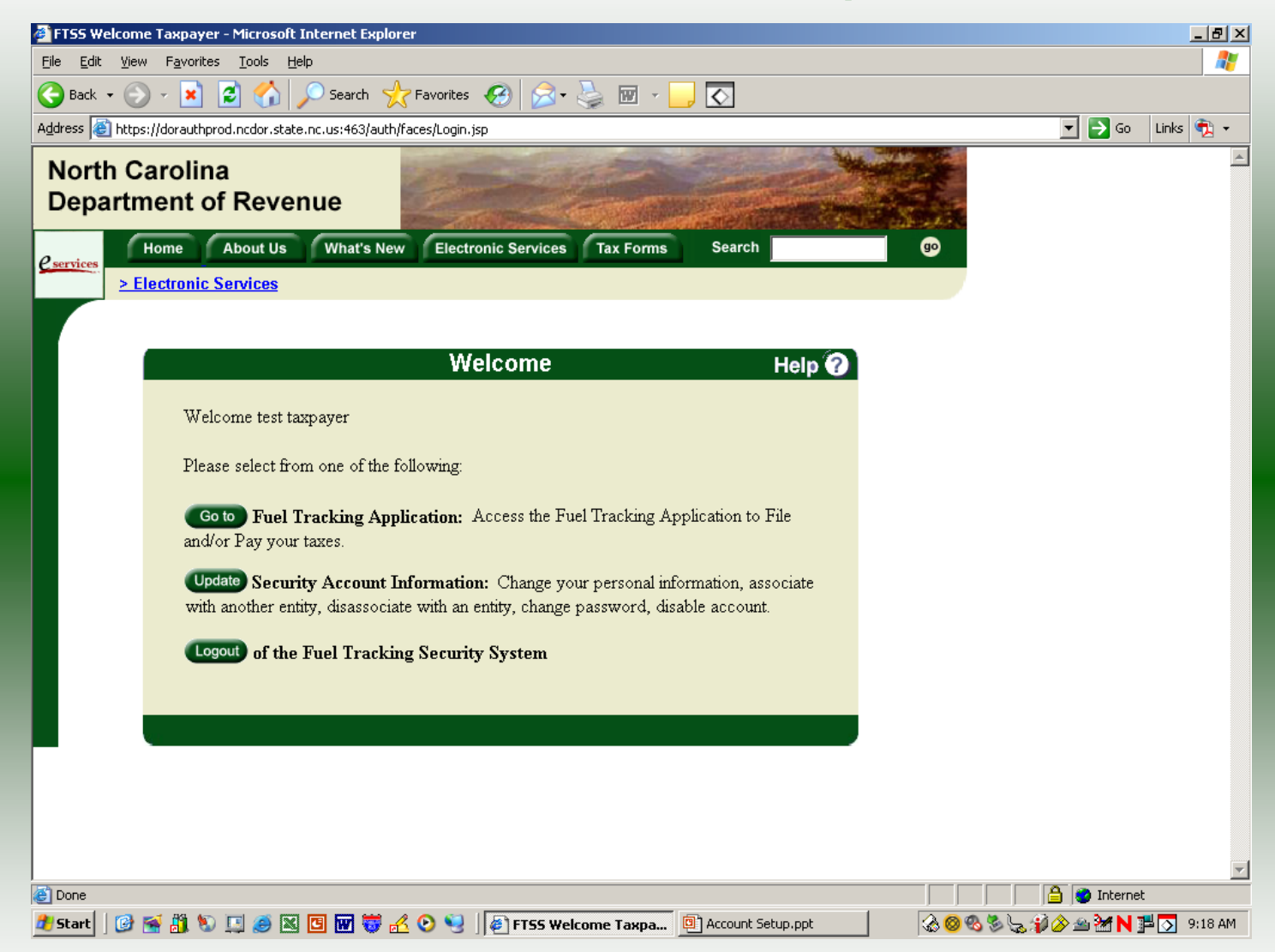

You may now file your Motor Fuels Tax returns following the return specific procedures provided.